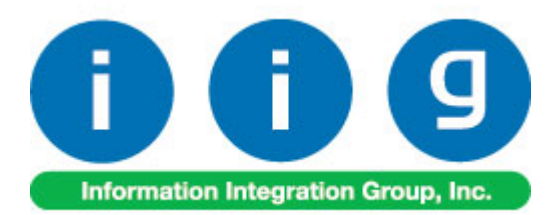

# **Rebate Processing For Sage 100 ERP**

457 Palm Drive Glendale, CA 91202 818-956-3744 818-956-3746 sales@iigservices.com

www.iigservices.com

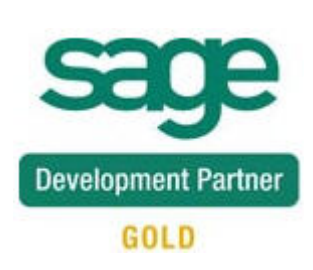

Information in this document is subject to change without notice. No part of this document may be reproduced or transmitted in any form or by any means, electronic or mechanical, for any purpose without the express written consent of Information Integration Group. Inc.

#### **TRADEMARKS**

*MS-DOS* and *Windows* are trademarks of Microsoft Corporation.

SAGE 100 ERP (formerly Sage ERP MAS 90 and 200) is registered trademarks of Sage Software, Inc.

All other product names and brand names are service marks, and/or trademarks or registered trademarks of their respective companies.

#### **Table of Contents**

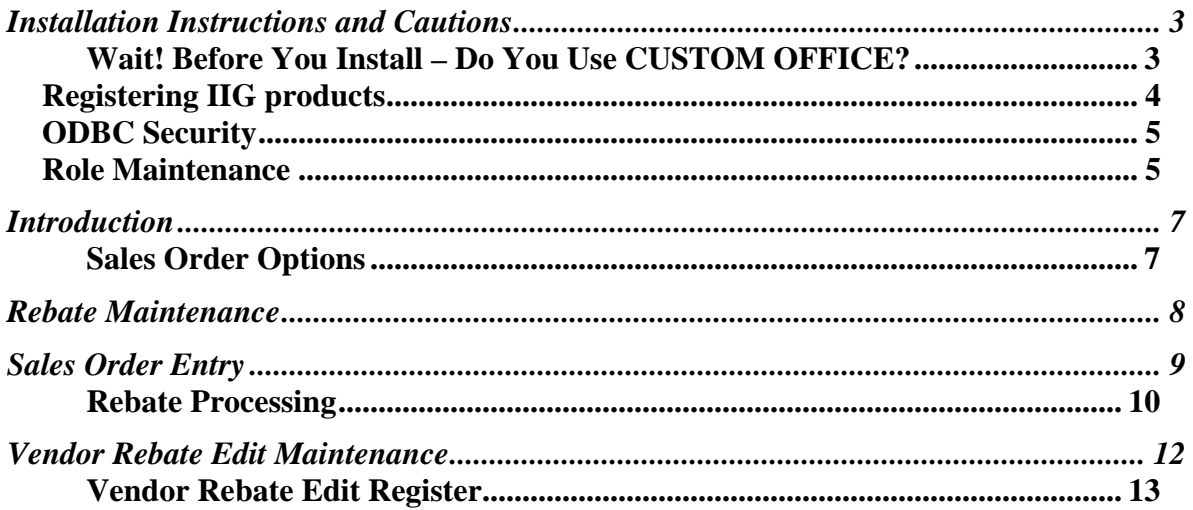

### <span id="page-3-0"></span>Installation Instructions and Cautions

*PLEASE NOTE: SAGE 100 ERP must already be installed on your system before installing any IIG enhancement. If not already done, perform your SAGE 100 ERP installation and setup now; then allow any updating to be accomplished automatically. Once SAGE 100 ERP installation and file updating is complete, you may install your IIG enhancement product by following the procedure below.* 

#### *Wait! Before You Install – Do You Use CUSTOM OFFICE?*

*THIS IS AN IMPORTANT CAUTION: If you have Custom Office installed, and if you have modified any SAGE 100 ERP screens, you must run Customizer Update after you do an enhancement installation.* 

*But wait! BEFORE you run Customizer Update, it is very important that you print all of your tab lists. Running Customizer Update will clear all Tab settings; your printed tab list will help you to reset your Tabs in Customizer Update. Custom Office is installed on your system if there is an asterisk in the title bar of some of the screens. The asterisk indicates that the screen has been changed.* 

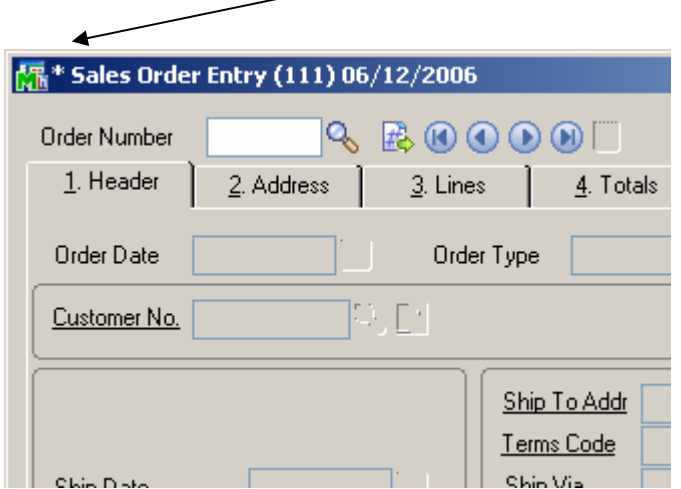

An *asterisk* in a window's title bar indicates that the screen has been modified. This means that **Custom Office** is installed.

Follow all the instructions on this page before you run **Customizer Update**!

#### <span id="page-4-0"></span>Registering IIG products

IIG Enhancement should be registered to be able to use it. If registration is not performed, the enhancement will work in a demo mode for a limited time period. The registration can be still done during the demo period.

Select the **IIG Product Registration** program under the **Library Master Setup** menu of the SAGE 100 ERP.

If this option is not listed under the Library Master Setup menu, go to the main menu, and select **Run** from the **File** menu. Type in SVIIGR and click **OK**.

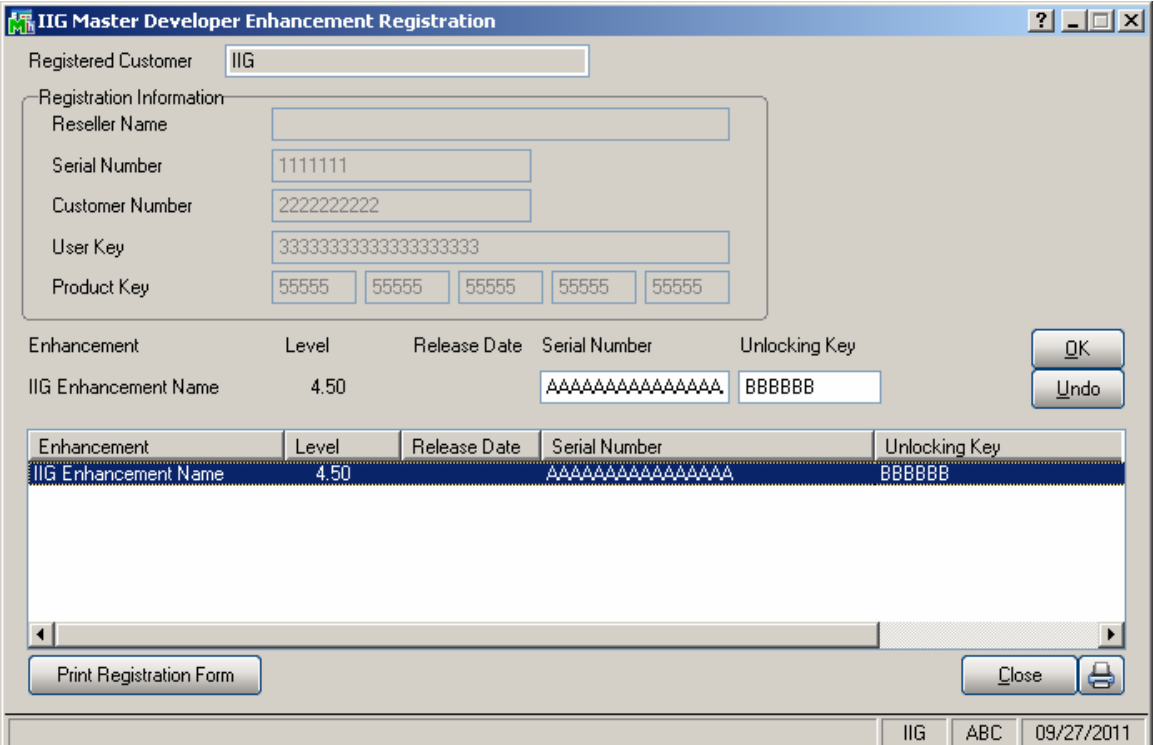

Enter **Serial Number** and **Unlocking Key** provided by IIG, and click **OK**.

If multiple IIG Enhancements are installed, Serial Numbers and Unlocking Keys should be entered for each enhancement. Use the **Print Registration Form** button to print IIG Registration Form.

#### <span id="page-5-0"></span>**ODBC Security**

After installing an **IIG Enhancement**; it is **very important to verify** whether or not the **Enable ODBC Security within Role Maintenance** check box is selected in the **System Configuration** window of your system. If it is selected you must assign ODBC security permissions and allow access to custom data tables/fields for the Roles defined in your system.

Enable ODBC Security within Role Maintenance

-ODBC Security-

#### Role Maintenance

After installing an **IIG Enhancement**, permissions must be configured for newly created Tasks and Security Events.

 $\Box$ 

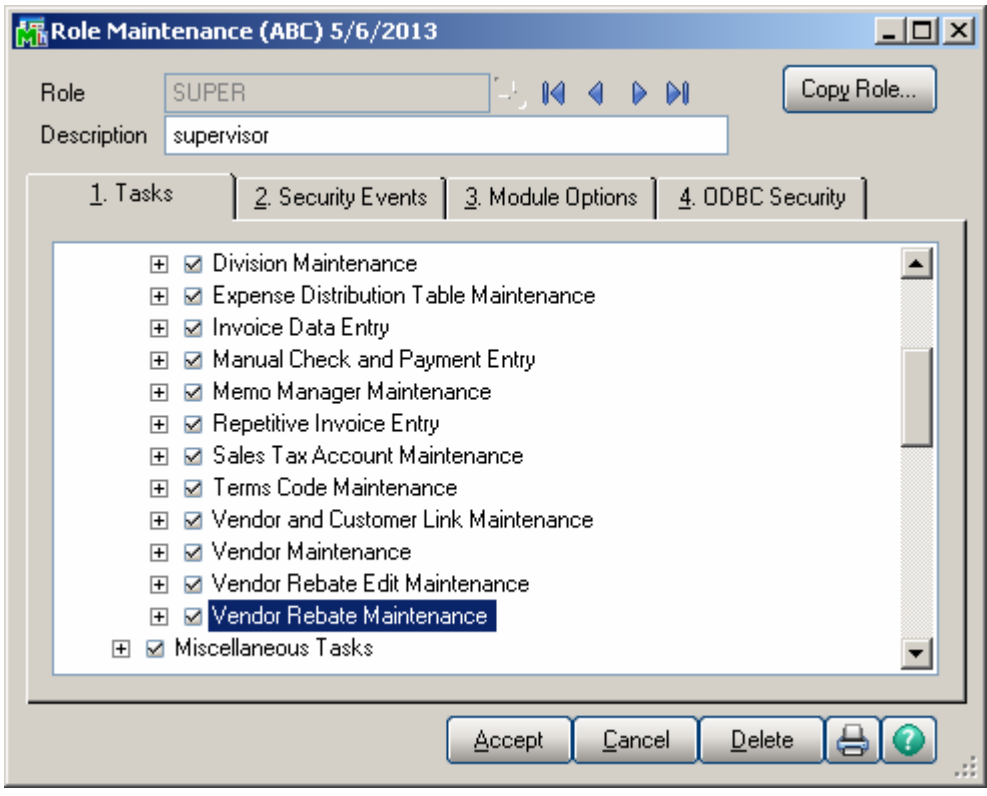

### <span id="page-7-0"></span>Introduction

The **Rebate Processing** enhancement allows for Vendor Rebates to be set up and maintained for Item Number /Customer combinations.

#### *Sales Order Options*

The **Rebate Receivable** field added on the Main tab of the **Sales Order Options** screen is intended for specifying the **G/L Account** to be used for the Rebate posting.

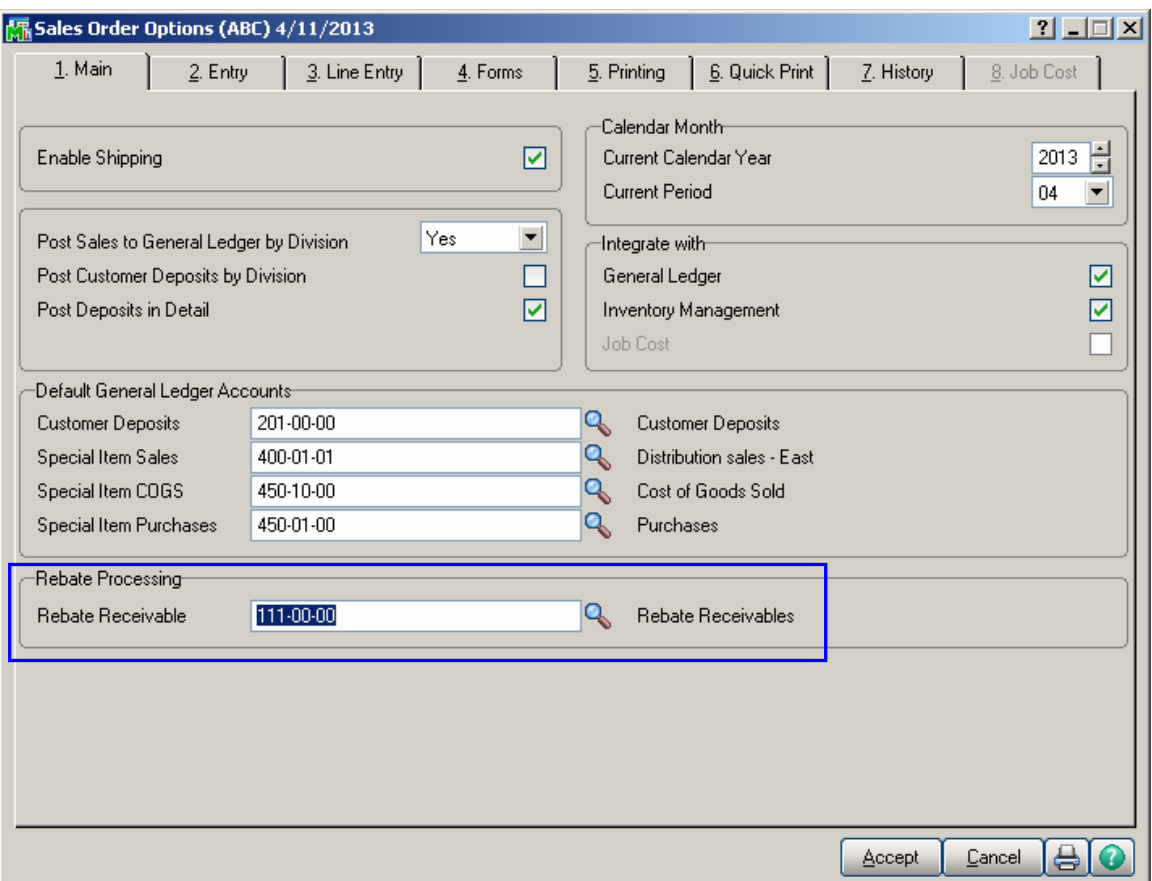

### <span id="page-8-0"></span>Rebate Maintenance

Vendor Rebates are setup in the **Rebate Maintenance** added under the **Accounts Payable Setup Menu:** 

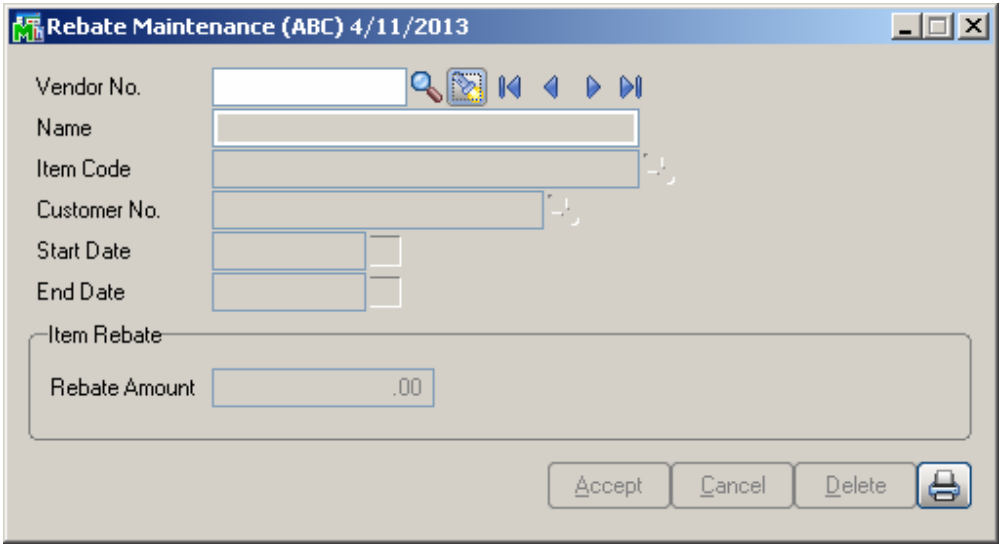

Select **Vendor Number**. Multiple Rebates can be specified for the same Vendor.

Select the **Item Code** and the **Customer Number.**  Enter **Starting** and **Ending Dates** to set the period when the **Rebate** is effective. Rebate will be calculated for the invoices entered during the specified period.

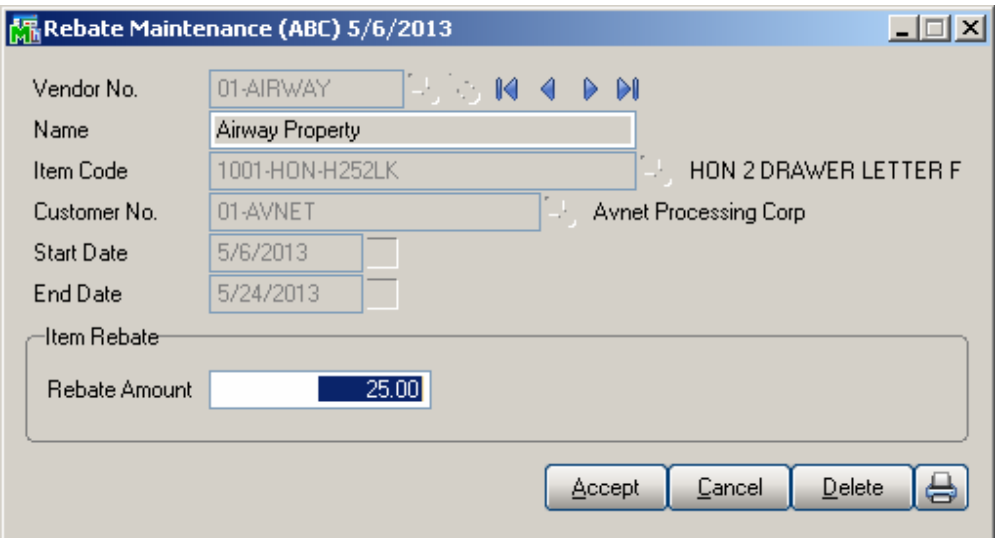

<span id="page-9-0"></span>Enter the **Rebate Amount** to be applied when current Item is sold to the selected Customer in the specified period (Start – End dates range).

### Sales Order Entry

Enter a **Sales Order** for a Customer linked to a Vendor in the **Vendor and Customer Link Maintenance** and having Rebate Amount for some Item/Items setup in the Rebate Maintenance.

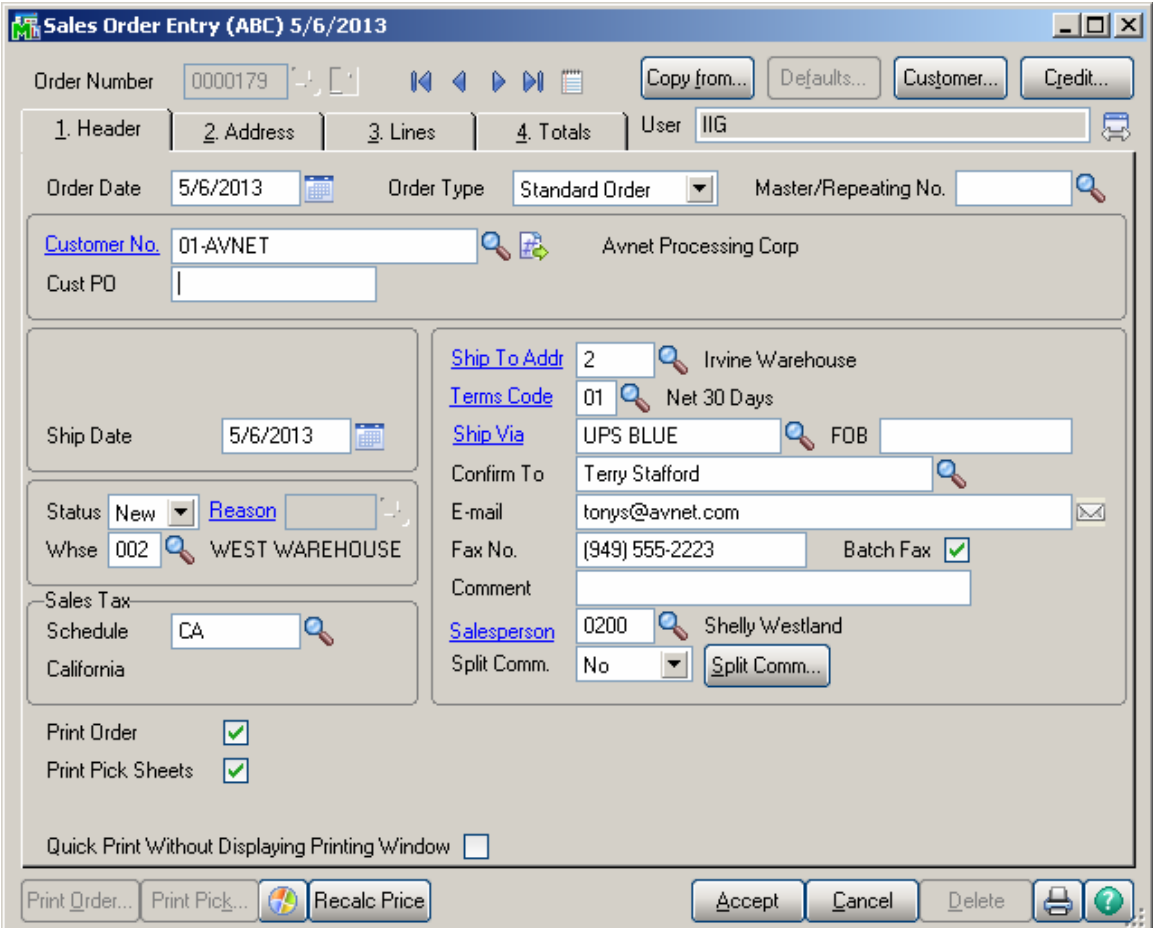

<span id="page-10-0"></span>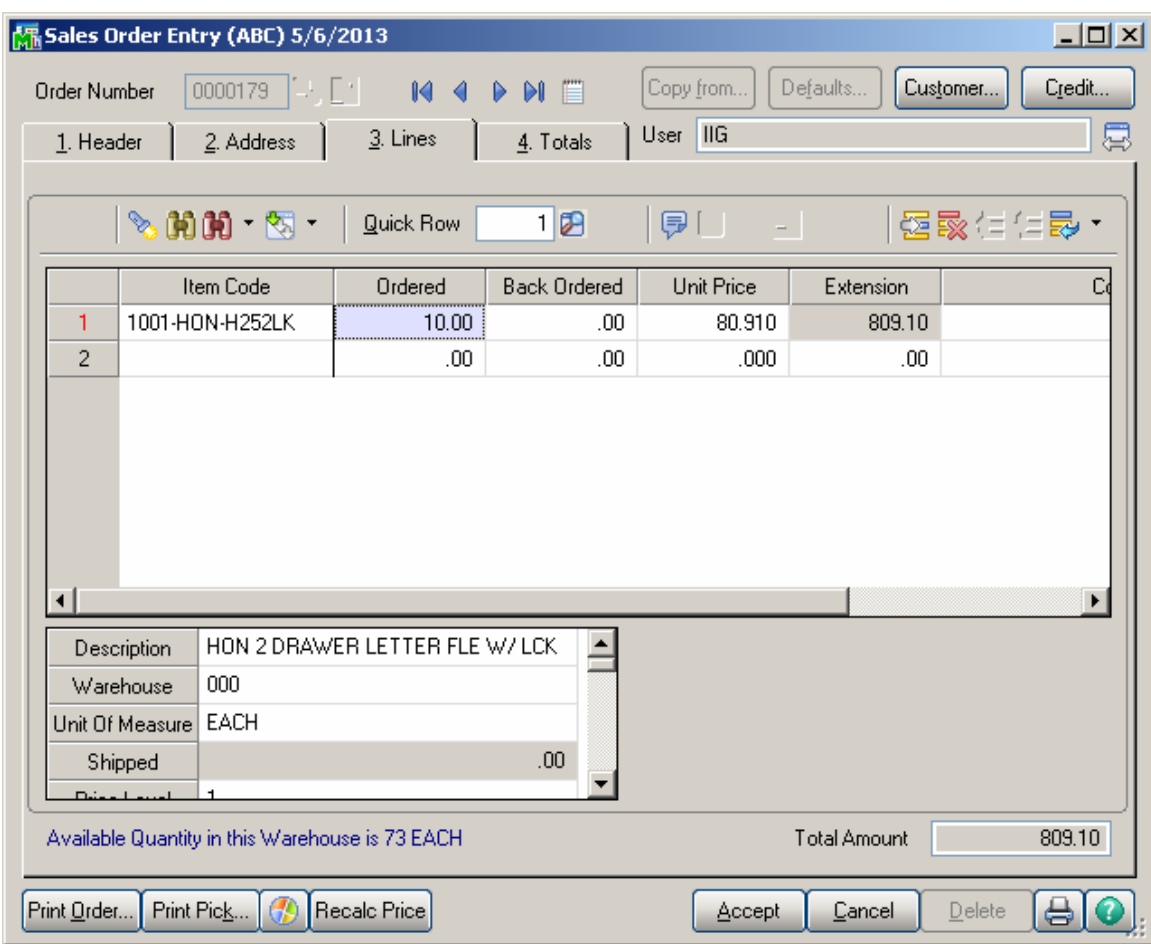

#### *Rebate Processing*

Rebates are calculated during the **Daily Sales Reports/Updates**.

After updating the invoice, during the **Daily Transaction Register**, the calculated Rebate amount is posted to the account specified for Rebate Receivable in the **Sales Order Options**.

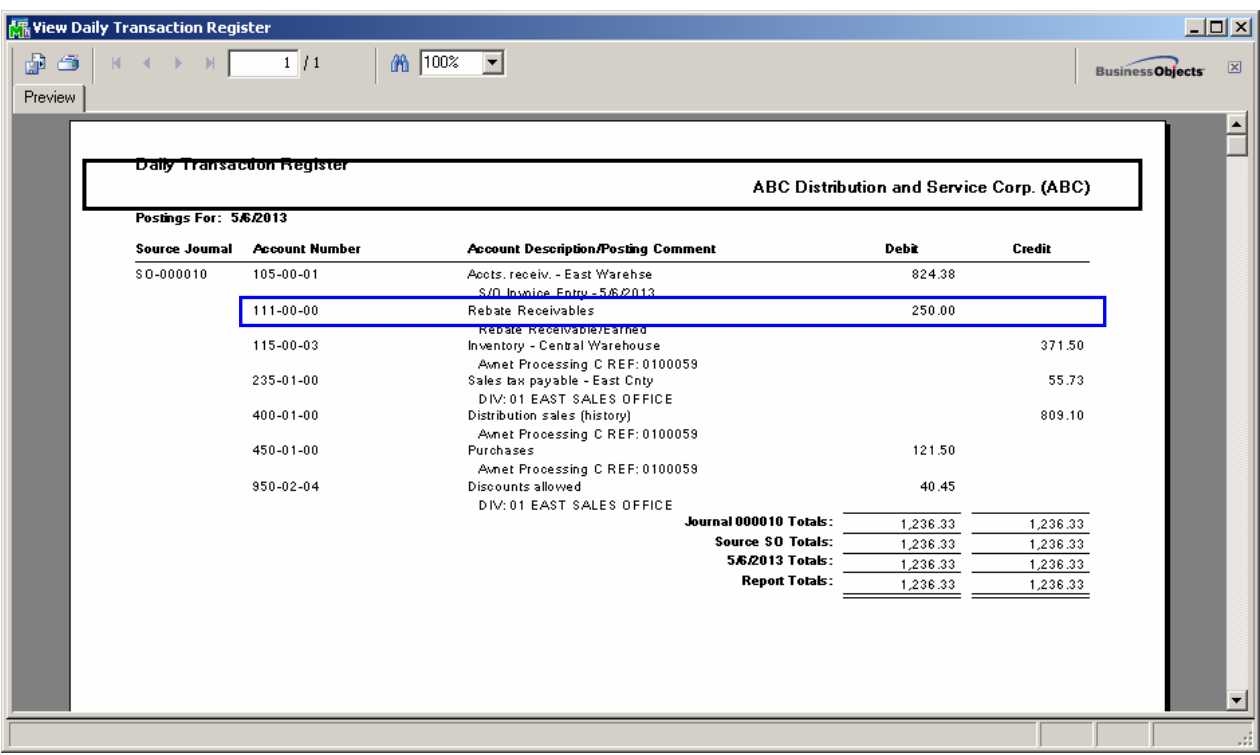

The Rebate Amount being posted is calculated as **QtyShipped\* Rebate Amount** setup for current item in the **Rebate Maintenance**.

### <span id="page-12-0"></span>Vendor Rebate Edit Maintenance

After the **Daily Transaction Registe**r is updated the posted Rebate Amount will be available in the **Vendor Rebate Edit Maintenance** added under the **Accounts Payable Period End** menu**.** Here the user can select any Rebate record and edit it, if needed, before registering calculated rebates:

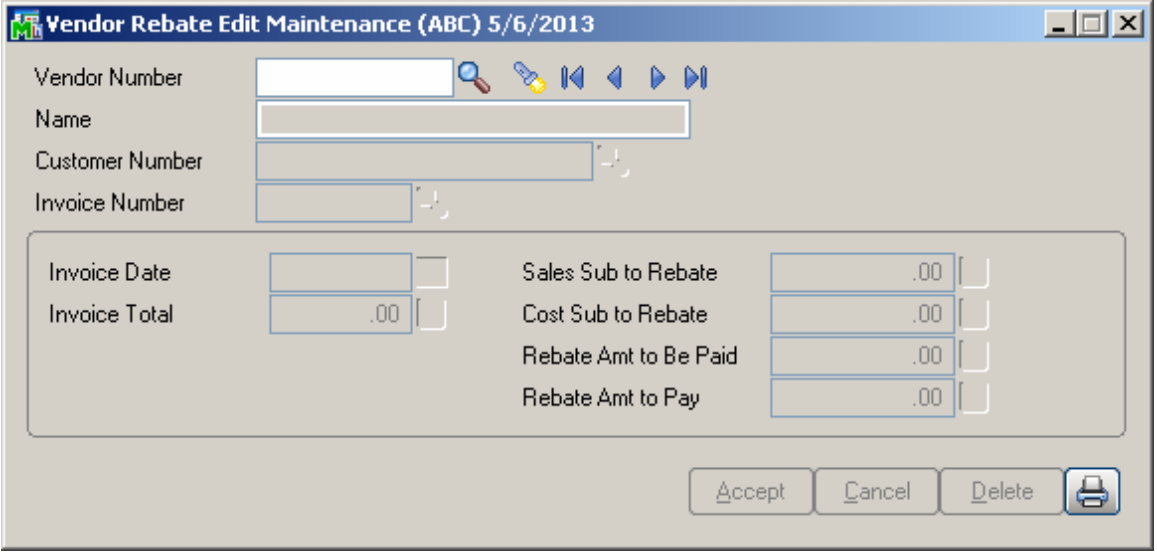

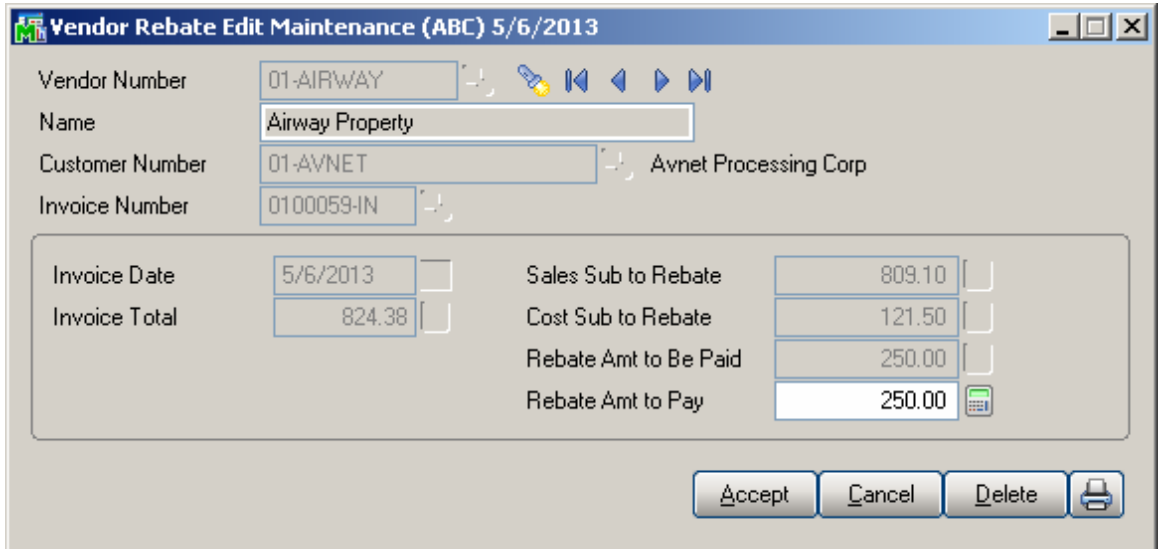

<span id="page-13-0"></span>**Sales Sub to Rebate**- is the sum of Extension Amounts for all lines of the Invoice having Rebates due from current vendor. **Sales Cost to Rebate-** is the sum of Costs (Unit Cost\*QtyShipped) for all lines of the Invoice having

Rebates due from current vendor.

**Rebate Amt to Be Paid –** is the amount posted to the Rebate Receivable account during the **Daily Transaction Register** update.

**Rebate Amt to Pay-** is defaulted to the **Rebate Amt to Be Paid.**  You can accept the **Rebate Amt to Pay** or you can enter a different amount.

#### *Vendor Rebate Edit Register*

**Vendor Rebate Edit Register** program added under the **Accounts Payable Period End** menu is intended for registering calculated Rebates.

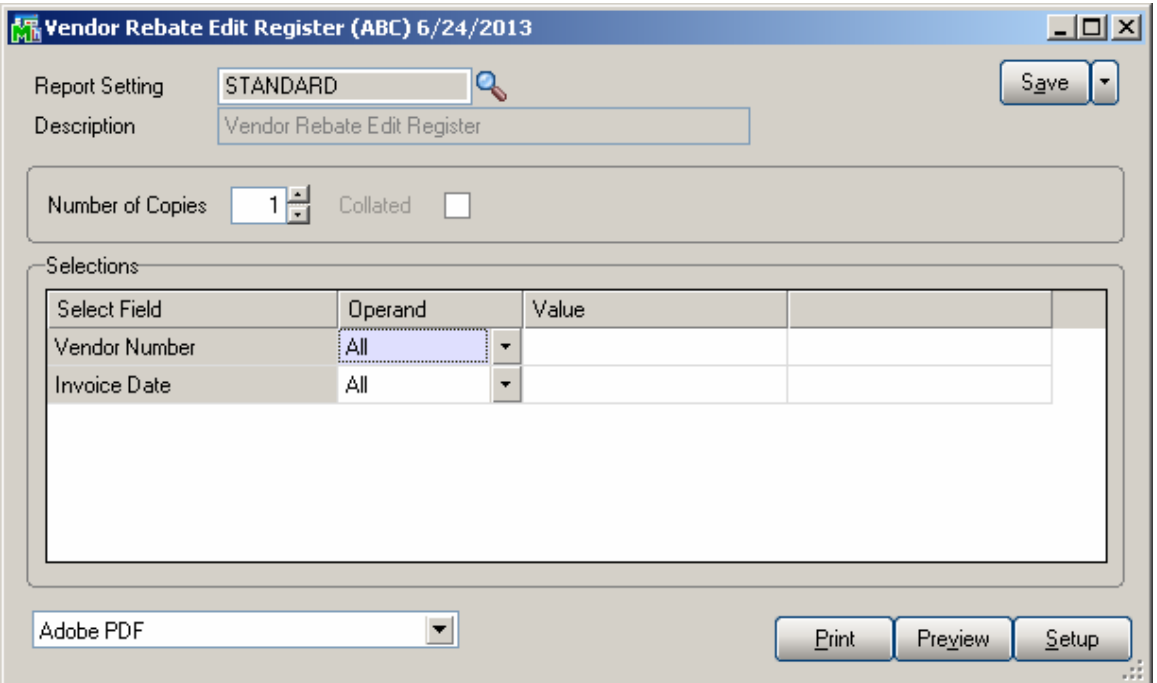

**Vendor Number** and **Invoice Date** selections are available. You can select the **Rebates** to register by **Vendors**, and filter by **Invoice Date**.

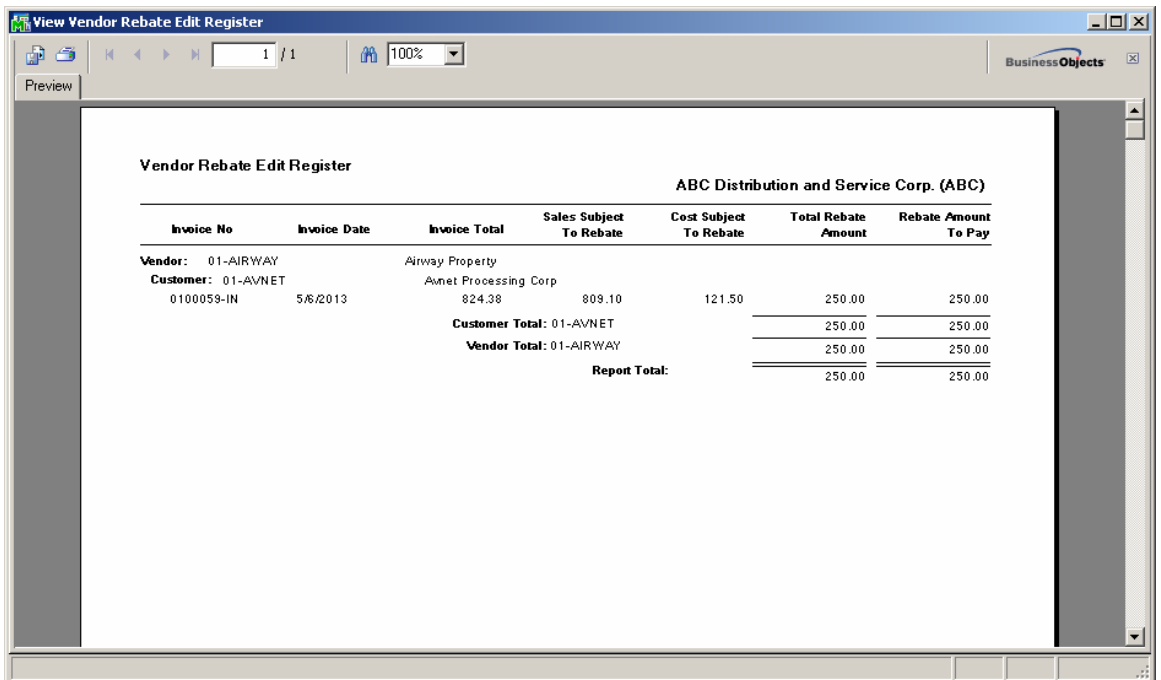

During the **Rebate Register**, the program prompts about generating A/P Invoices for the Rebates.

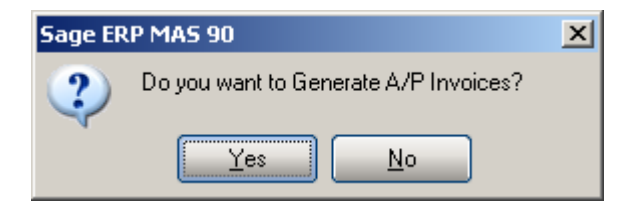

Select Yes to generate the A/P Invoice:

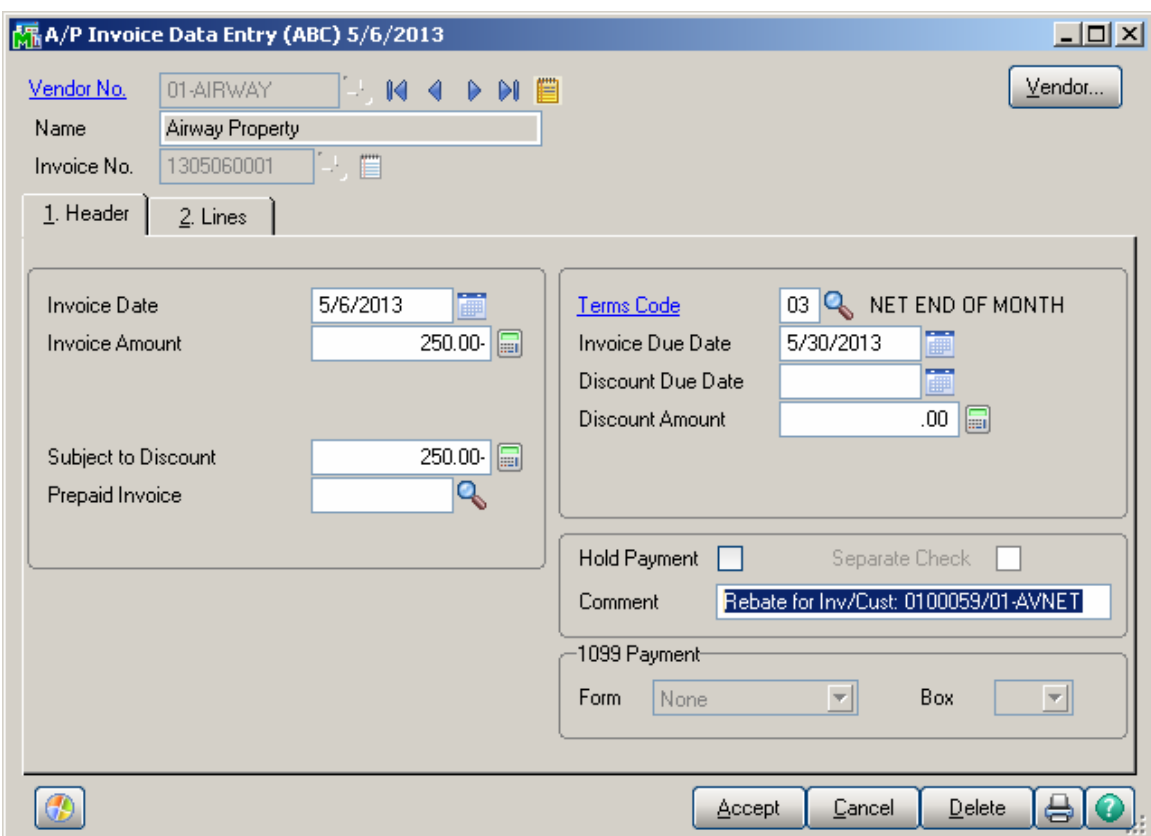

The SO Invoice number and Customer number are loaded in the **Comment** field to indicate the Invoice number and Customer Number to whom Rebate should be paid.

After **Accounts Payable Invoice Register** is updated the Rebate Amounts are respectively credited to the **Rebate Receivable G/L Account** specified in the Sales Order Options:

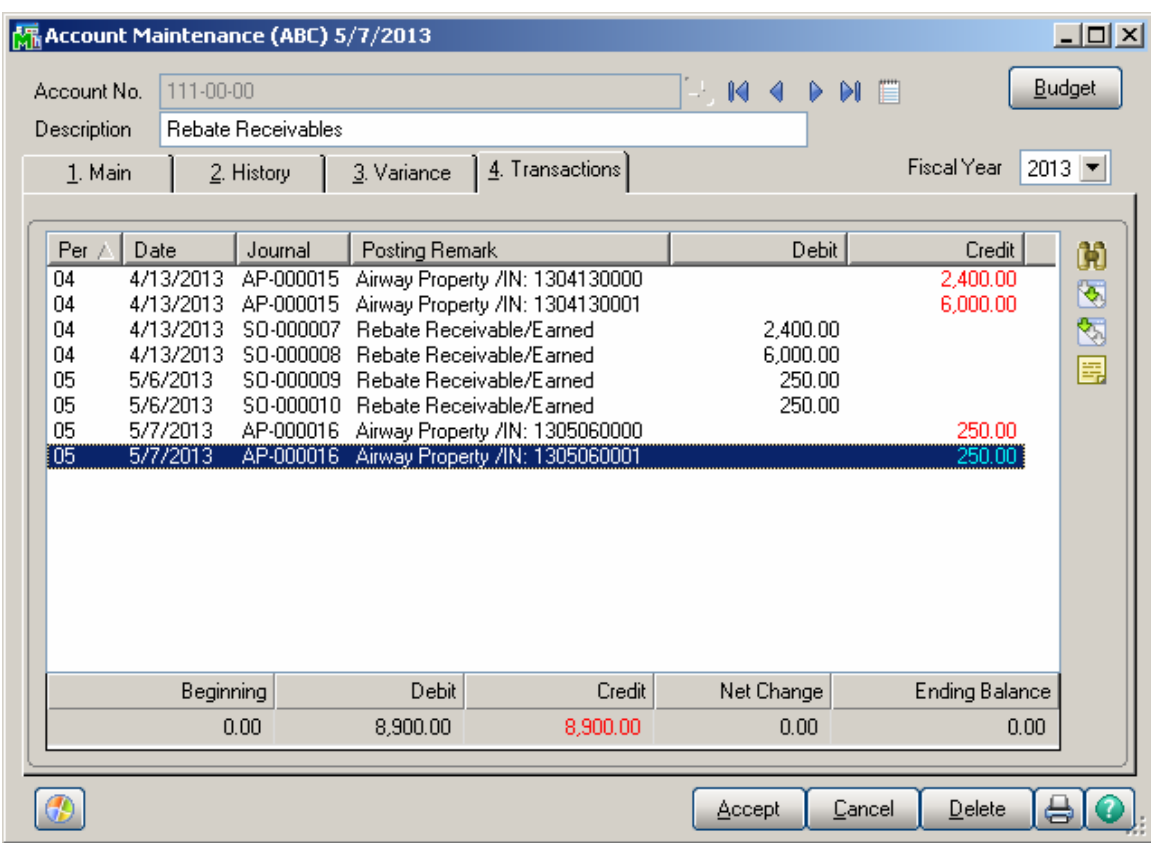